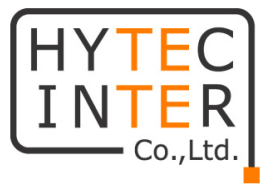

# **映像伝送器 VI 型および VII 型**

# **取扱説明書**

# **HYTEC INTER Co., Ltd.**

**第2版**

# **ご注意**

- ➢ 本書の中に含まれる情報は、当社(ハイテクインター株式会社)の所有するものであり、当社の 同意なしに、全体または一部を複写または転載することは禁止されています。
- ➢ 本書の内容については、将来予告なしに変更することがあります。
- ➢ 本書の内容については万全を期して作成いたしましたが、万一、ご不審な点や誤り、記載漏れ などのお気づきの点がありましたらご連絡ください。

# **改版履歴**

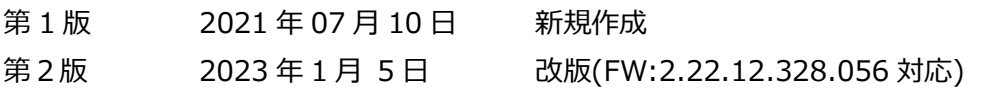

# ご注意

- ➢ 本製品及び付属品をご使用の際は、取扱説明書に従って正しい取り扱いをしてください。
- ➢ 本製品及び付属品を分解したり改造したりすることは絶対に行わないでください。
- ➢ 本製品及び付属品の故障、誤動作、不具合、あるいは天災、停電等の外部要因によって、通 信などの機会を逸したために生じた損害等の純粋経済損害につきましては、当社は一切その責 任を負いかねますので、あらかじめご了承ください。
- ➢ 本製品及び付属品は、改良のため予告なしに仕様が変更される可能性があります。あらかじめ ご了承ください。
- ➢ 本製品を掃除する時は、柔らかい乾いた布で汚れをふき取ってください。汚れがひどい場合は、中 性洗剤をご使用ください。
- ➢ 太陽光などの非常に明るい被写体にカメラを向けるのは避けてください。イメージセンサが損傷す る可能性があります。
- ➢ 本製品を使用する場合、Microsoft、Apple、Googleの関連コンテンツが含まれます。本ユー ザーマニュアルの写真とスクリーンショットは、当社製品の使用方法を説明するためだけに使用して います。Microsoft、Apple、Googleに関連する商標、ロゴおよびその他知的財産の所有権は、 上記の企業に帰属するものとします。
- ➢ 本ユーザーマニュアルは多くのモデルに対応しています。本ユーザーマニュアルで使用されている例 と画像はすべて、対象のモデルの1つです。記載と異なる場合はご使用の製品に準じてください。

# 安全上のご注意

#### **安全に正しくお使いいただくために**

ご使用の前にこの「取扱説明書」をよくお読みの上、正しくお使いください。 お読みになった後はいつでも見られる所に保管してください。 **尚、本機のファームウェアバージョンによっては、本書に記載のメニューと異なる場合があります。**

絵表示について

この取扱説明書および製品への表示では、製品を安全に正しくお使いいただき、あなたや他の人々 への危害や財産への損害を未然に防止するために、いろいろな絵表示をしています。 その表示と意味は次のようになっています。 内容をよく理解してから本文をお読みください。 お買い上げになった機器に当てはまらない注意事項もありますが、ご了承ください。

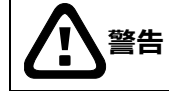

**警告** この表示を無視して、誤った取扱いをすると、人が死亡または重傷を負う可能性が想定される 内容を示しています。

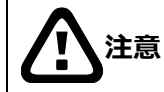

**注意** この表示を無視して、誤った取扱いをすると、人が傷害を負う可能性が想定される内容および 物的損害の発生が想定される内容を示しています。

#### **絵表示の例**

△記号は注意 (危険・警告を含む) を促す内容があることを告げるものです。 図の中に具体的な注意内容 (左図の場合は感電注意) が描かれています。

○記号は禁止の行為であることを告げるものです。 図の中や近傍に具体的な禁止内容 (左図の場合は分解禁止) が描かれています。

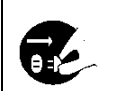

●記号は行為を強制したり指示する内容を告げるものです。 図の中に具体的な指示内容 (左図の場合は電源プラグをコンセントから抜け) が描かれています。

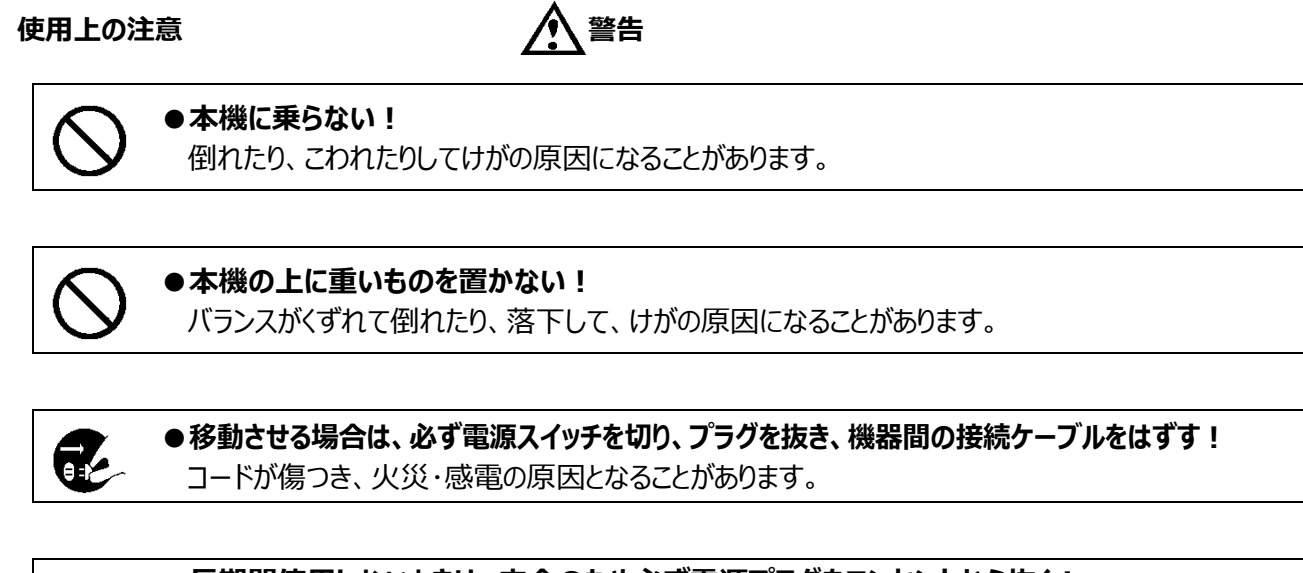

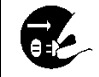

●長期間使用しないときは、安全のため必ず電源プラグをコンセントから抜く! 火災の原因となることがあります。

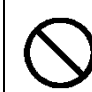

**●専用 AC アダプタ以外は使用しない!** 定格外の AC アダプタを使用すると、火災・感電の原因になることがあります。

**●電源コードを傷つけない! 加工しない! 無理に曲げない! ねじらない! 引っ張らない! 加熱しない!** コードが破損して火災・感電の原因となります。

●雷が鳴り出したら、同軸コネクタ/ケーブルや電源プラグに触れない! 感電の原因になります。

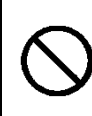

**●指定された消費電力 (W) を越える装置は接続しない!**

火災の原因となります。本機の AC アウトレットが供給できる電力 (W) は AC アウトレット付近 または取扱説明書に表示してあります。

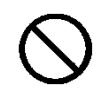

**●レンズで太陽・照明などをのぞかない!** 

強い光が目に当たると視力障害を起こすことがあります。

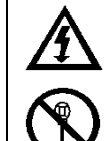

#### **●本機のケース・裏パネル等をはずさない!**

内部には高圧の部分があり、感電の原因となります。内部の点検・整備・修理は販売店または営 業マンにご依頼ください。

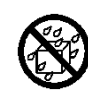

#### **●本機の上に水などの入った容器を置かない!**

こぼれて中に入ると、火災・感電の原因になります。

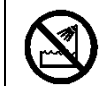

**●風呂、シャワー室などの水場では使用しない!** 火災・感電の原因となります。

**●本機の上に小さな金属物を置かない!** 中に入ると、火災・感電の原因となります。

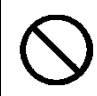

#### **●表示された電源電圧以外は使用しない!** 火災・感電の原因となります。

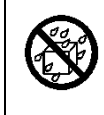

# **●本機に水を入れたり、濡らしたりしない!**

火災・感電の原因になります。 雨天・降雪中・海岸・水辺での使用は特にご注意ください。

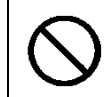

●本機の開口部から金属物や燃えやすいものなどの異物を差し込まない! 落とし込まない! 火災・感電の原因となります。

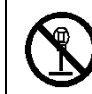

# **●本機を改造しない!**

火災・感電の原因となります。

**設置について 警告**

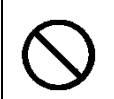

#### **●不安定な場所に置かない!** 落ちたり、倒れたりして、けがの原因になります。

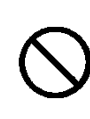

### **●電源コードの上に重いものを置かない! 本機の下敷きにしない!** コードが傷ついて、火災・感電の原因になります。コードの上を敷物などで覆うと、それに気付か

ず、重い物をのせてしまうことがあります。

**●水場に設置しない!** 火災・感電の原因となります。

**●指定された機器以外とは接続しない!** 

火災・感電の原因となります。

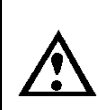

#### **●本機の固定は工事専門業者に依頼を!**

本機を固定する場合は、指定された方法で正しく固定しないと、落ちたり、倒れたりして、火災・ 感電・けがの原因になります。特に、壁や天井に固定する場合は、必ず工事専門業者にご依頼 ください。なお、取付け費用については、販売店または営業員にご相談ください。

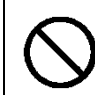

#### **●湿気やほこりの多い場所に置かない!** 火災・感電の原因となることがあります。

**●調理台や加湿器のそばなど油煙や湿気が当たる場所に置かない!** 

火災・感電の原因となることがあります。

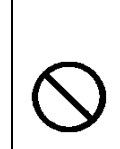

#### **●本機の通風孔をふさがない!**

通風孔をふさぐと内部に熱がこもり、火災の原因となることがあります。次のような使い方はしない でください。

・本機を仰向けや構倒し、逆さまにする。風通しの悪い狭い所に押し込む。

・じゅうたんや布団の上に置く。テーブルやクロスなどを掛ける。

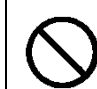

#### **●電源コードを熱器具に近づけない!**

コードの被ふくが溶けて、火災・感電の原因となることがあります。

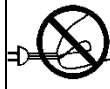

# **●電源プラグを抜くときは、電源コードを引っ張らない!**

コードが傷つき、火災・感電の原因となることがあります。必ずプラグを持って抜いてください。

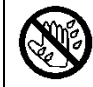

# **●濡れた手で電源プラグを抜き差ししない!**

感電の原因となることがあります。

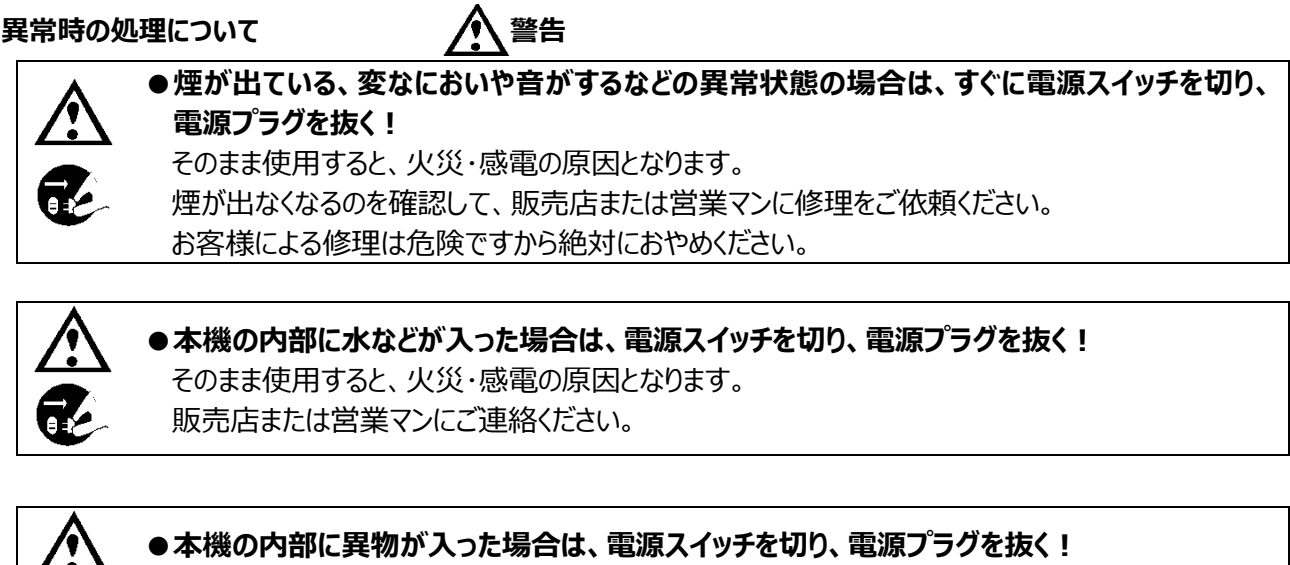

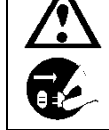

そのまま使用すると、火災・感電の原因となります。 販売店または営業マンにご連絡ください。

**●本機が故障した場合は、電源スイッチを切り、電源プラグを抜く!** 

そのまま使用すると、火災・感電の原因となります。

販売店または営業マンに修理をご依頼ください。

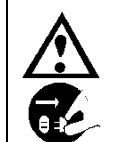

●本機を落としたり、ケースが破損した場合は、電源スイッチを切り、電源プラグを抜く ! そのまま使用すると、火災・感電の原因となります。 販売店または営業員にご連絡ください。

**●電源コードが傷んだ (芯線の露出・断線など) 場合は、交換を依頼する!** そのまま使用すると、火災・感電の原因となります。

販売店または営業員に交換をご依頼ください。

お手入れについて インタン インタン インタン インタン インタン インタン 注意

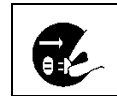

●お手入れの際は安全のため、スイッチを切り電源プラグを抜く! 感電の原因となることがあります。

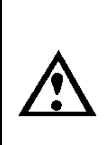

**●一年に一度くらいは、販売店または営業マンに内部の掃除の相談を!** 本機の内部にほこりがたまったまま使用し続けると、火災・故障の原因になることがあります。特 に、湿気の多くなる梅雨期の前に行うと、より効果的です。 なお、掃除費用については販売店または営業マンにご相談ください。

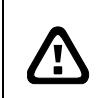

**注意** 本パッケージに含まれる内容に損傷、不足、不適当なものがあった場合、お住まいの地域の販売店 までご連絡ください。本製品の不正改造を行うと保証の対象外となります。

**その他**

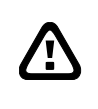

**通知** - 本書に記載された情報は予告なしに変更される場合があります。 - 本書に含まれる情報は、あくまで参考用とみなされます。

**通知**  $\Delta$ - インターネットを経由する機能については、お客様のインターネット環境に合わせた設定が必要で す。 - お客様のインターネット環境の変更が必要となる場合もあります。

# 目次

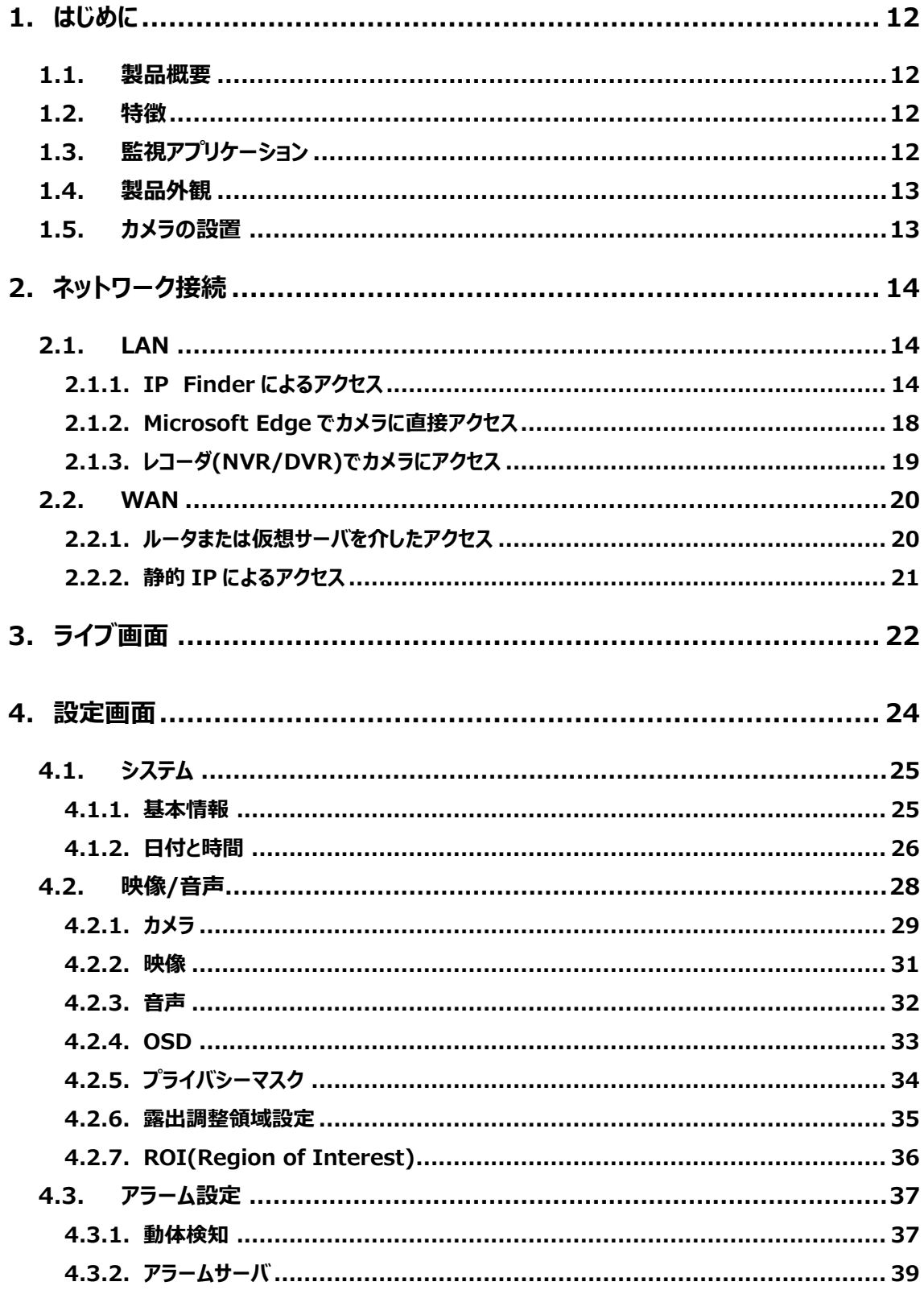

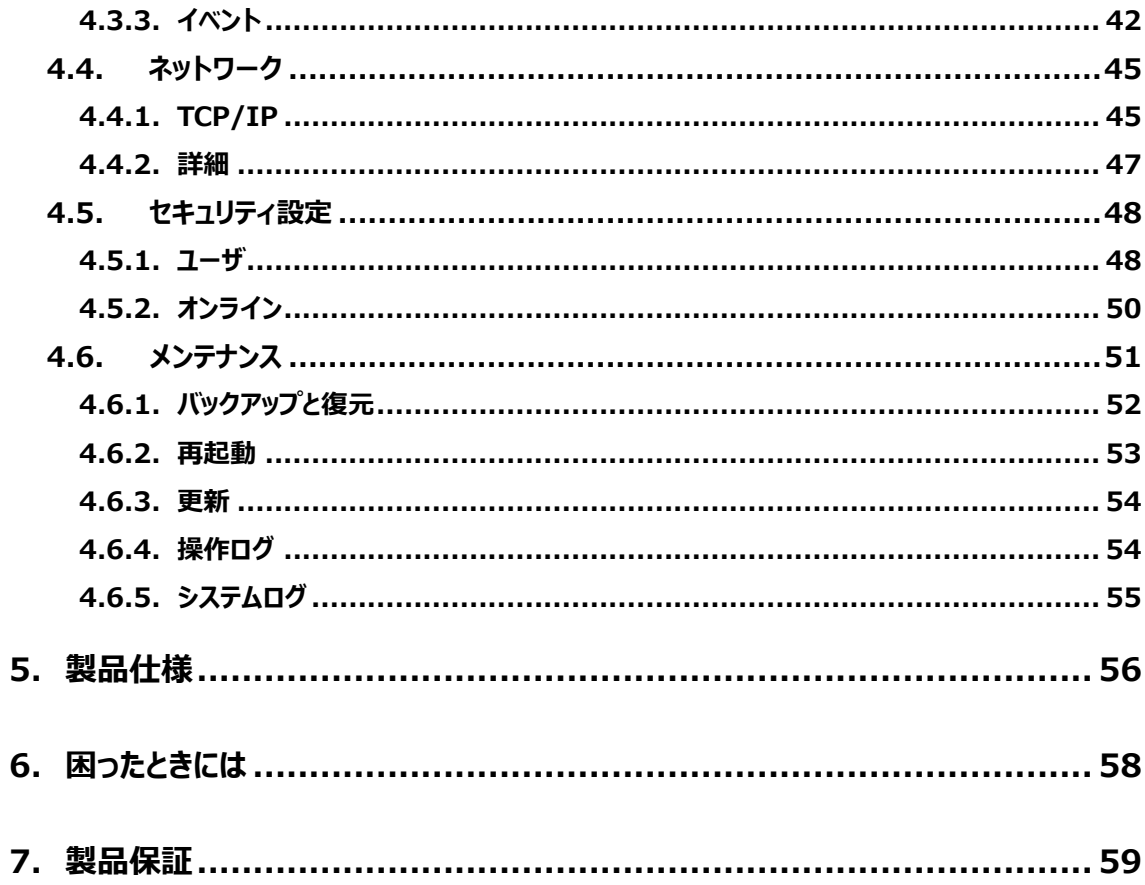

# **1.** はじめに

#### <span id="page-11-1"></span><span id="page-11-0"></span>**1.1. 製品概要**

本機は、2 メガピクセル、フルハイビジョン解像度:1920X1080 で撮影することができる、高解像度・ 高ダイナミックレンジを実現したネットワークカメラです。

H.265 の画像圧縮方式に対応しており、高画質および高データ圧縮率を実現しています。

モーション検知、FTP 転送、メール送信など、IP カメラに要求される基本機能を装備し、屋外・屋内に 関わらず、あらゆるシーンで使用できる IP カメラです。

#### <span id="page-11-2"></span>**1.2. 特徴**

- 2Mpix フルハイビジョン解像度(1920x1080)により高画質、高感度を実現
- 赤外線 LED を装備し、夜間の照明のない環境でも撮影可能
- H.265/MJPEG に対応
- デジタルノイズリダクション/デジタルワイドダイナミックレンジ補正/バックライト補正/曇り鮮明化、と豊 富な画像補正機能を搭載
- Day(カラー) / Night(白黒) 自動切替え
- ROI (Region Of Interest) 機能で注目領域を高解像度で撮影
- ⚫ IP68 規格対応の耐塵防水構造

#### <span id="page-11-3"></span>**1.3. 監視アプリケーション**

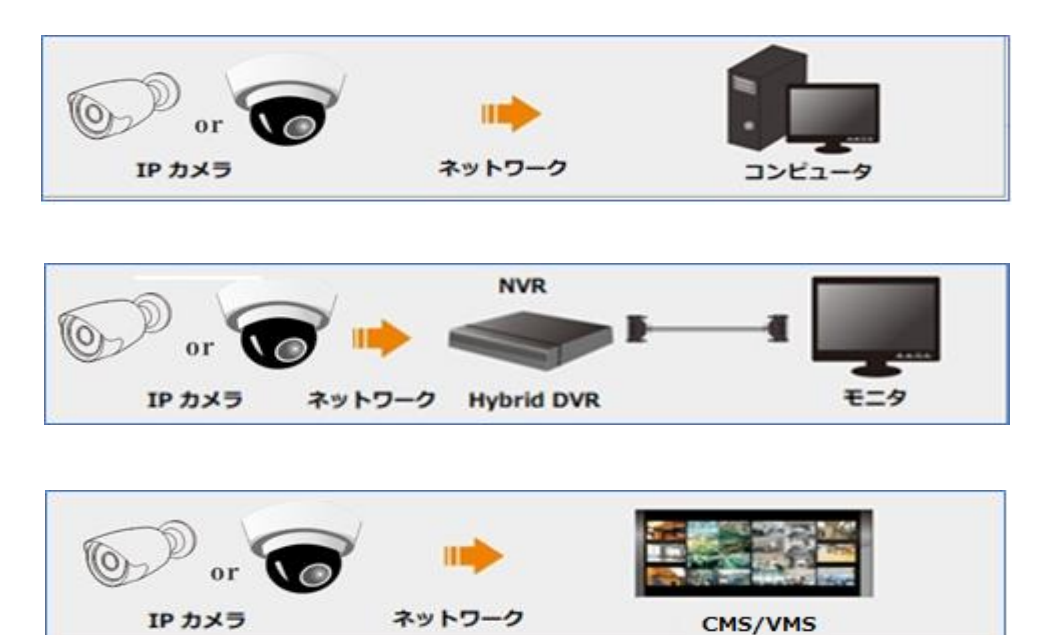

### <span id="page-12-0"></span>**1.4. 製品外観**

#### ⚫ **映像伝送器 VI 型:バレットカメラ HIC-HB211**

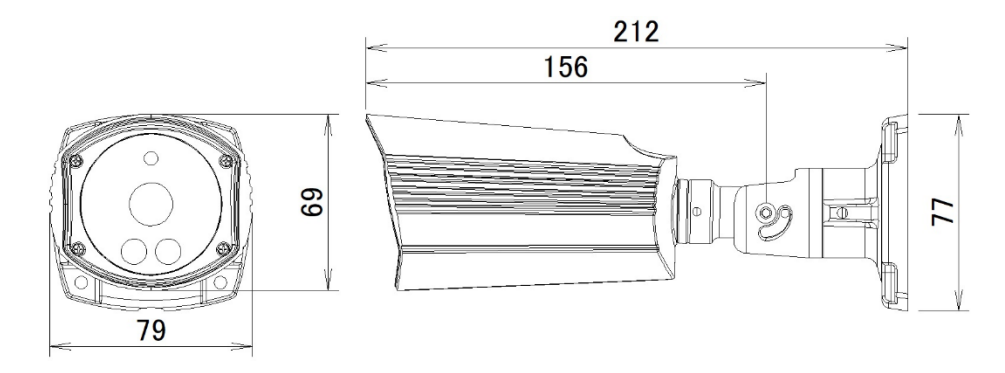

⚫ **映像伝送器 VII 型:ドームカメラ HIC-HD211**

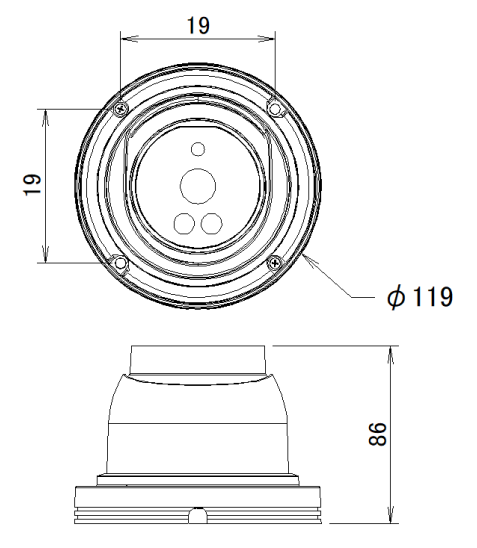

#### <span id="page-12-1"></span>**1.5. カメラの設置**

本製品の設置については、以下の注意点をご確認の上、設置してください。

注 1 壁または天井がカメラの 3 倍の重量に耐えられる強度であることを確認してください。

- 注 2 カメラは乾燥した場所に設置してください。
- 注 3 取り付けが完了するまで保護フィルムを剥がさないでください。

# **2.** ネットワーク接続

<span id="page-13-0"></span>LAN または WAN 経由で IP カメラを接続します。詳細は次のとおりです。

#### <span id="page-13-1"></span>**2.1. LAN**

LAN では、IP カメラへのアクセス方法は 3 つあります。

#### <span id="page-13-2"></span>**2.1.1. IP Finder によるアクセス**

ネットワーク接続:

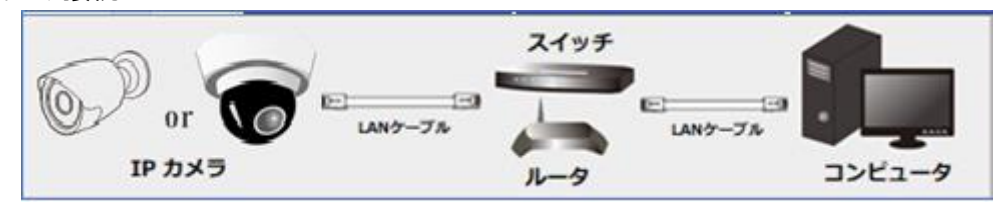

- ① IP Finder を弊社サイトから PC(コンピュータ)にインストールしておきます。
- ② PC と IP カメラが LAN で接続されていることを確認します。
- ③ インストールした IP Finder を起動すると、以下のように動作します。

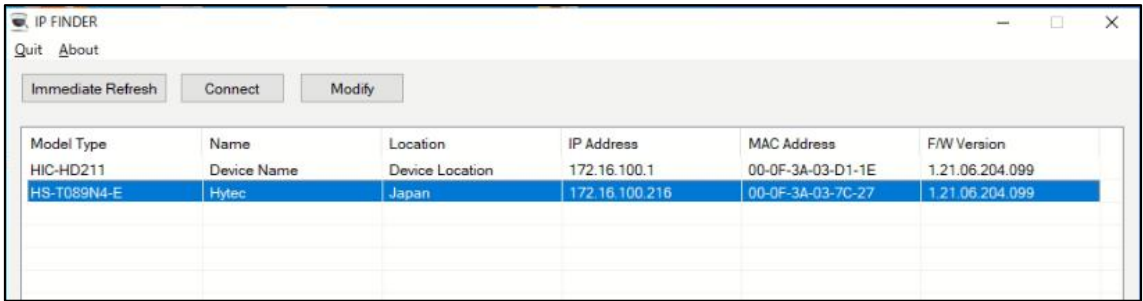

「Immediate Refresh」をクリックすると、接続されているカメラを再検索します。

「Connect」をクリックすると、ブラウザが起動し、選択した IP カメラに接続してログイン画面を表示します。

「Modify」をクリックすると、選択したカメラの IP アドレスを修正することができます。

もし接続されているカメラ数が多く、目的のカメラを発見できない時は、一度カメラの電源を OFF し、しば らくしてから再度起動します。すると、そのカメラはリストから消失、再表示しますので特定しやすくなります。

④ 必要に応じて IP アドレスを変更します。変更したいカメラをクリックして選択してから、「Modify」ボタ ンをクリックすると、ネットワーク情報をポップアップ表示します。ネットワークアドレスがコンピュータのロー カルネットワークセグメントと同じであることを確認します。同じでない場合は、カメラの IP アドレスとゲ ートウェイを変更する必要があります。

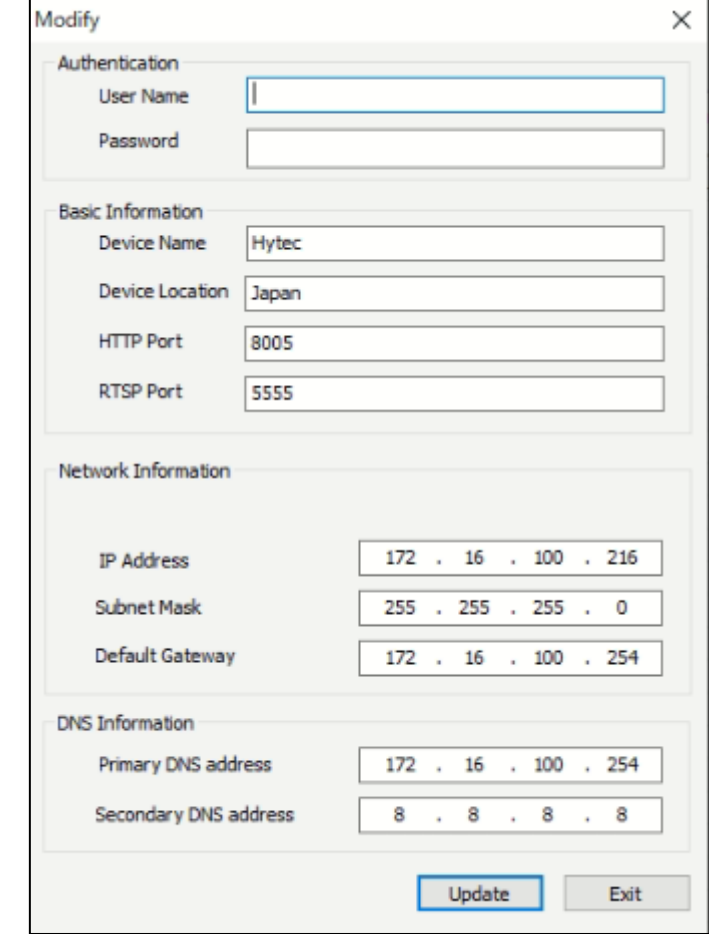

例:コンピュータの IP アドレスが 172.16.2.4 である場合、カメラの IP アドレスを 172.16.2.X に 設定します。変更後、管理者のパスワードを入力し、「Update」ボタンをクリックして変更します。

管理者のデフォルトログインは"**admin**"、パスワードは "**admin**" です。

変更後、カメラが再起動されます。数分経過してから IP Finder で再度検索してください。

⑤ リスト内のカメラをダブルクリックすると、ブラウザがポップアップして IP カメラに接続します。

**注:**設定によって、IE が起動する場合があります。IE は未サポートとなりましたので、一度終了して、別 の Web ブラウザで再度ログインしてください。

⑥ ブラウザでログイン画面が表示されたら、表示する言語を選択してから、ユーザ名とパスワードを入力 して、ログインしてください。ユーザ名やパスワードを記憶しておくと次回ログインからは[ログイン]ボタン のクリックのみでログインできます。使用環境に合わせてチェックして設定してください。

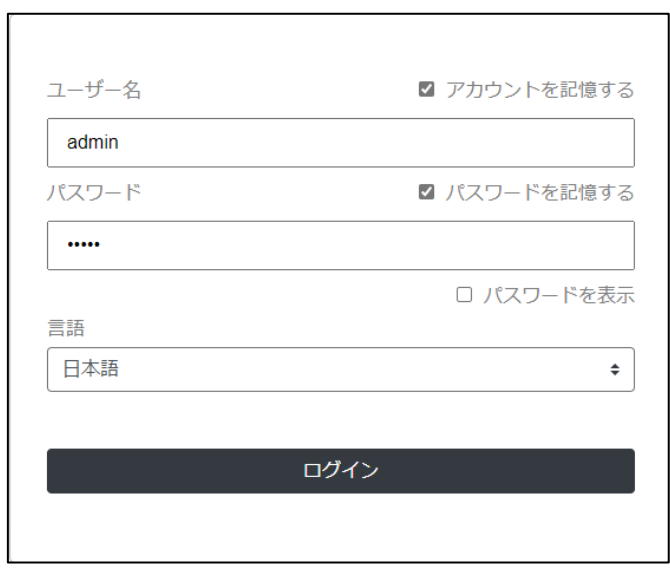

デフォルトパスワードを使用すると下図が表示されてパスワードの変更を求められますので、そのまま 使用を継続するか、24 時間後に再通知とするか、あるいは、パスワードを変更するかを選択して [保存]ボタンをクリックしてください。パスワードを変更する場合は、「**8~16 文字。英数字で大文 字、小文字が含まれる**」文字列としてください。

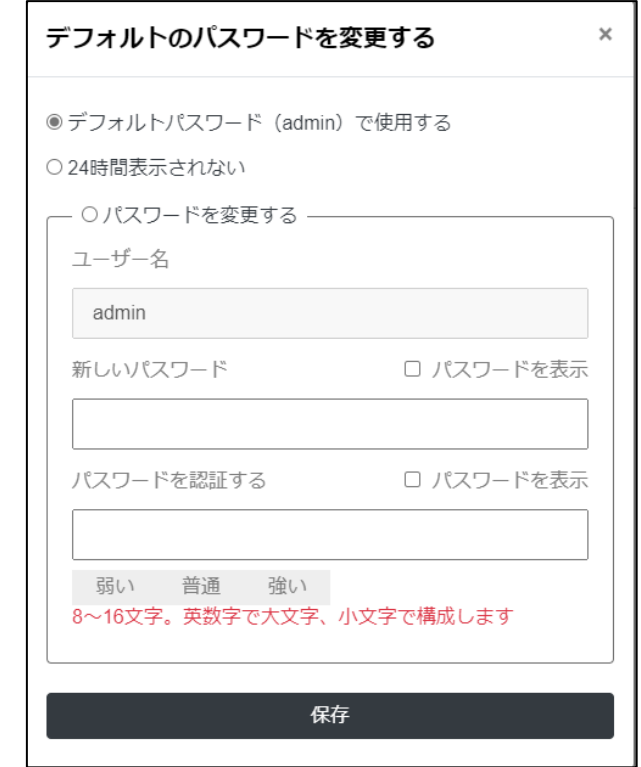

そうすると、もとのログイン画面に戻りますので、パスワードを変更した場合はパスワードを入力しなおしてか ら、再度[ログイン]ボタンをクリックしてログインしてください。

なお、デフォルトのパスワードを継続すると、ログインのたびに以下が表示されます。セキュリティ強化のため パスワードの変更を推奨します。

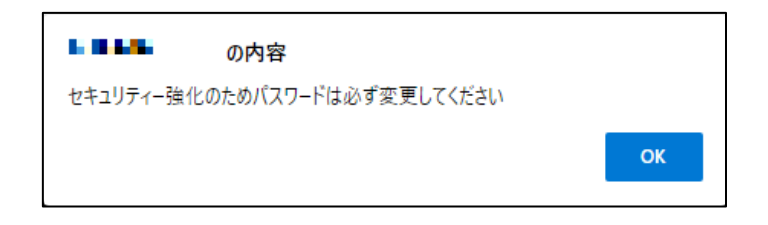

#### <span id="page-17-0"></span>**2.1.2. Microsoft Edge でカメラに直接アクセス**

出荷時のカメラのネットワーク設定は以下の通りです。

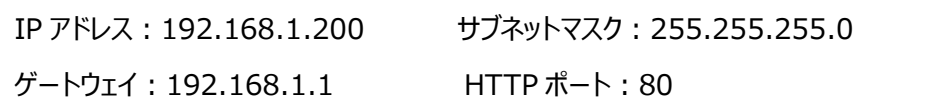

LAN ケーブルを使用して、カメラとコンピュータを直接接続します。

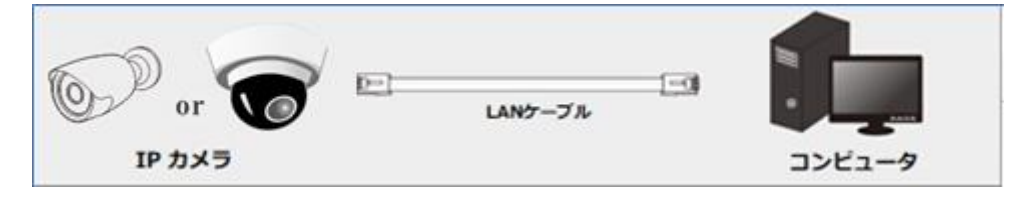

- ① PC の IP アドレスを、IP カメラのデフォルト設定と同じネットワークセグメント(192.168.1.\*)に設 定します。PC のコントロールパネルを開き、ネットワークと共有センター ⇒ アダプタの設定の変更 ⇒ イーサネットを開きます。(例: Windows10)
- ② イーサネットのプロパティから「インターネット プロトコルバージョン 4(TCP/IPv4)」を開きます。 PC の IP アドレス、サブネットマスク、ゲートウェイ、DNS サーバを入力し、「OK」をクリックします。
- ③ ブラウザを開き、IP カメラのデフォルト IP アドレスを入力します。
- ④ ログイン画面でデフォルトのユーザ名とパスワードを入力し、ログインをクリックします。
- ⑤ 必要なソフトが不足している場合、指示に従って、該当するプラグインをインストールして実行しま す。

以降は、[「2.1.1](#page-13-2)**IP Finder [によるアクセス](#page-13-2)**」と同じです。

#### <span id="page-18-0"></span>**2.1.3. レコーダ(NVR/DVR)でカメラにアクセス**

出荷時のカメラのネットワーク設定は以下の通りです。

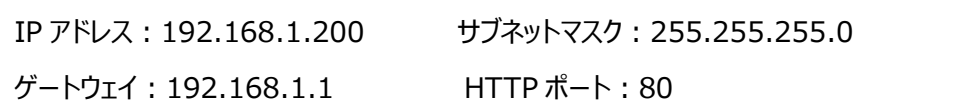

LAN ケーブルを使用して、カメラとレコーダを接続します。

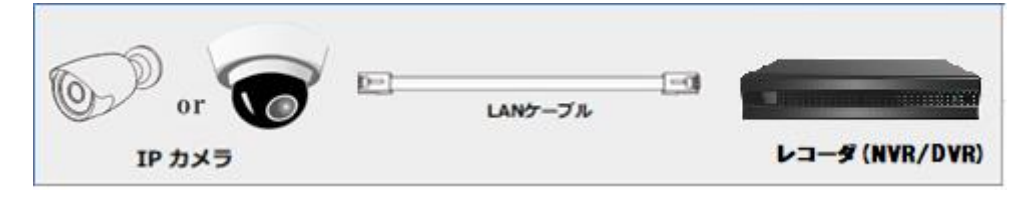

レコーダの機種により接続方法は異なりますので、詳しくはレコーダのマニュアルなどを参照してください。以 下は弊社製品との例となります。

- ① レコーダの IP アドレスを、IP カメラのデフォルト設定と同じネットワークセグメント(192.168.1.\*) に設定します。レコーダの設定メニューで、設定→ネットワーク→TCP/IP を開き、IPv4 アドレスをカ メラと同じセグメント:192.168.1.\*に設定します。レコーダの IP アドレスが変更できない場合は、 上述の 2 つの方法でカメラの IP アドレスを変更してください。
- ② レコーダの設定メニューで、設定→カメラ→カメラ追加→簡単追加、を開くと、192.168.1.200 の Onvif カメラが表示されていますので、編集アイコンをクリックして、カメラの IP アドレスを設定して保 存します。
- ③ レコーダと同じセグメントの IP アドレスに設定した場合、暫くして IP アドレスの変更が完了すると、設 定した IP アドレスで簡単追加リストに表示されます。もし、レコーダと異なるセグメントの IP アドレス に設定した場合は、カメラの IP アドレス設定が完了すると、簡単追加リストから消滅します。この場 合、レコーダの IP アドレスを、カメラと同じセグメントの IP アドレスに変更することで、カメラは簡単追 加リストに表示されます。
- ④ 簡単追加リストに表示されたカメラは、☑を有効にしたあと、追加をクリックするとレコーダに登録され、 カメラ編集メニューに表示されます。

#### <span id="page-19-0"></span>**2.2. WAN**

WAN では、IP カメラへのアクセス方法は 2 つあります。

#### <span id="page-19-1"></span>**2.2.1. ルータまたは仮想サーバを介したアクセス**

ネットワーク接続:

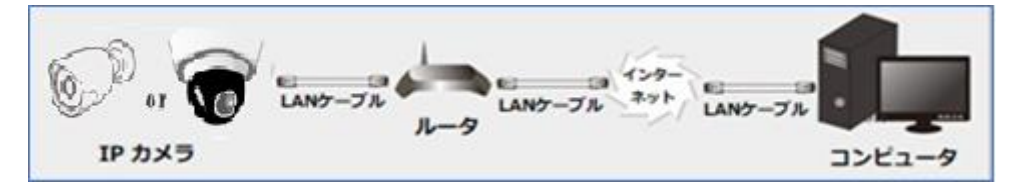

① カメラがローカルネットワークで接続されていることを確認し、LAN 経由でカメラにログインします。

② 設定>ネットワーク>詳細メニュー([「4.4.2](#page-46-0) **[詳細](#page-46-0)**」を参照)に移動して、ポート番号を設定します。

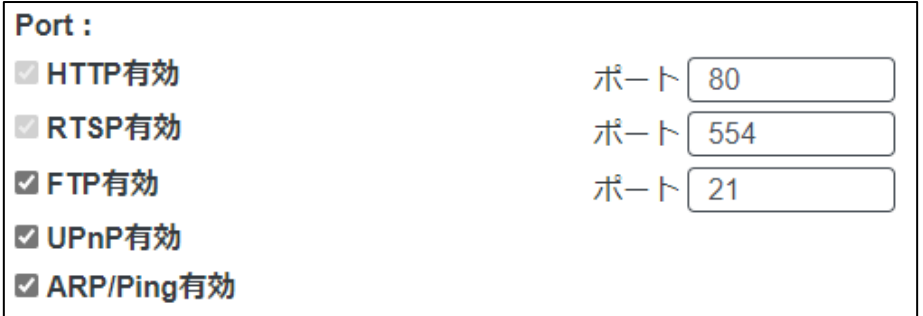

③ 設定>ネットワーク>TCP/IP メニュー([「4.4.1](#page-44-1)**[TCP/IP](#page-44-1)**」を参照)に移動して、IP アドレスを設定し ます。「固定 IP アドレス」を選択し、IP アドレスなどのパラメータを入力します。

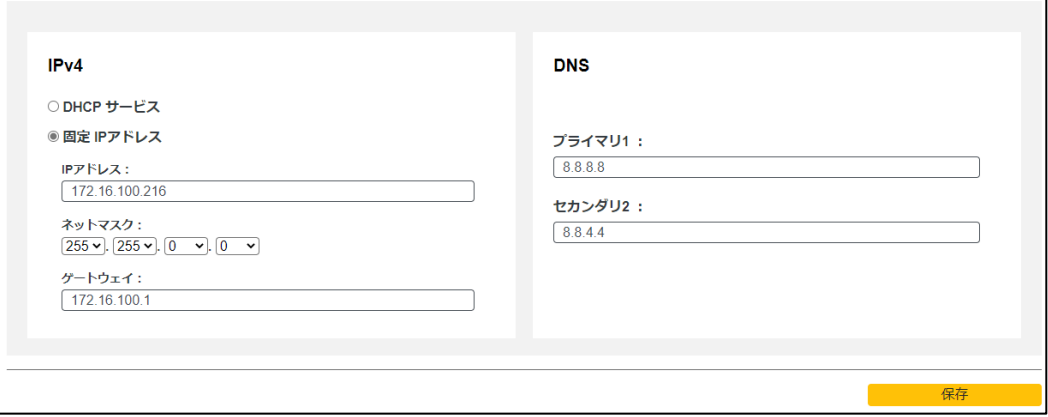

WAN 経由で通信する場合は、ルータでポートフォワーディングの設定をする必要があります。

HTTP ポートをフォワーディングしてください。

**④** Web ブラウザを開き、アクセスする WAN IP と HTTP ポートを入力します。 例:http://172.16.100.216:8005

以降は、[「2.1.1](#page-13-2)**IP Finder [によるアクセス](#page-13-2)**」と同じです。

#### <span id="page-20-0"></span>**2.2.2. 静的 IP によるアクセス**

ネットワーク接続:

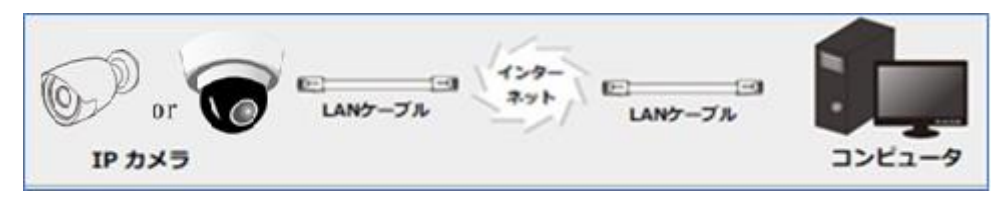

- ① 設定>ネットワーク>詳細メニュー([「4.4.2](#page-46-0) **[詳細](#page-46-0)**」を参照)に移動して、ポート番号を設定します。
- ② 設定>ネットワーク>TCP/IP メニュー([「4.4.1](#page-44-1)**[TCP/IP](#page-44-1)**」を参照)に移動して、IP アドレスを設定し ます。「固定 IP アドレス」を選択し、IP アドレスなどのパラメータを入力します。
- ③ Web ブラウザを開き、アクセスする WAN IP と HTTP ポートを入力します。 例:http:// 172.16.100.216:8005

以降は、[「2.1.1](#page-13-2)**IP Finder [によるアクセス](#page-13-2)**」と同じです。

# **3.** ライブ画面

<span id="page-21-0"></span>右上の"**ライブビュー**"タブを開きます。

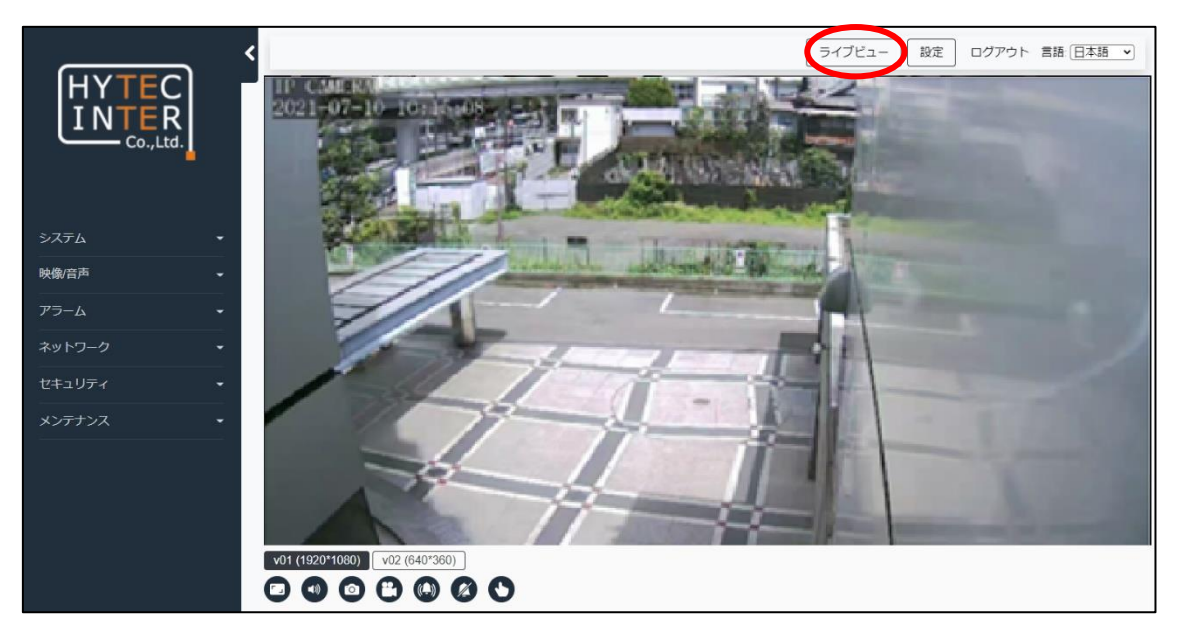

#### **ライブ画面のアイコン説明(中央下)**

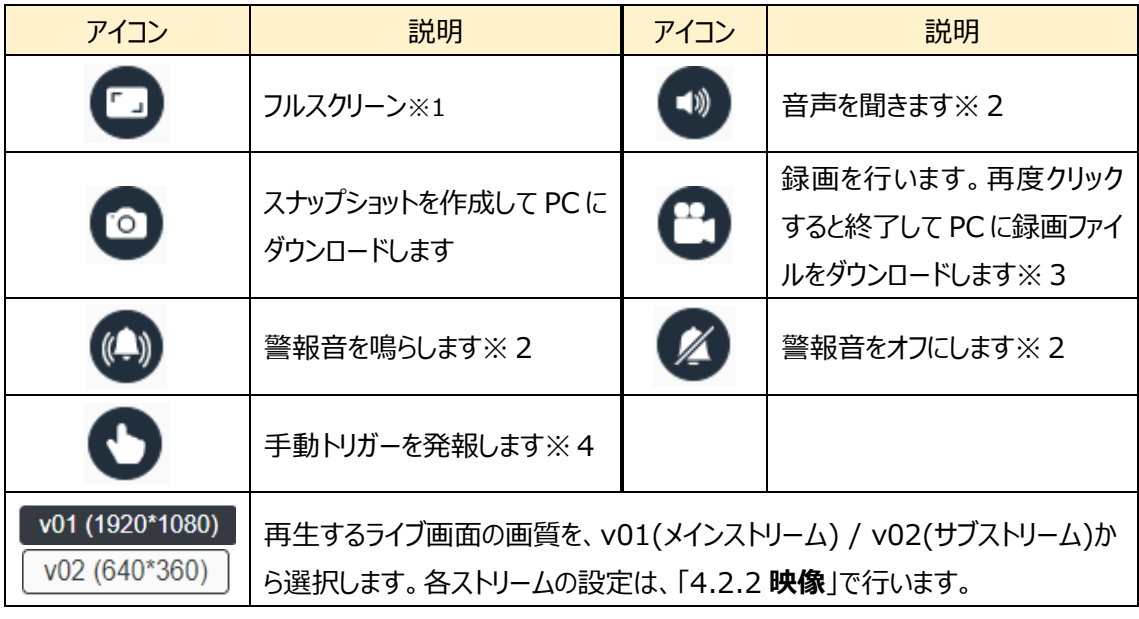

※1 フルスクリーンモードの終了方法は、キーボードで[ESC]キーを押してください。

※2音声装置をカメラに接続することが必要です。

※3長時間の録画の場合、録画ファイルは約 100MB ごとにダウンロードされます。各ファイルの録画時 間は設定された映像パラメータにより変化します。ブラウザによっては複数のファイルのダウンロードに許可が 必要な場合がありますので、許可をしてください。録画中に別の画面に移動したり、ブラウザを閉じたりする とダウンロードされませんので、必ず録画を停止してから他の動作を行ってください。 ※4手動トリガーは、[「4.3.3](#page-41-0) **[イベント](#page-41-0)**」であらかじめ設定が必要です。

# **4.** 設定画面

<span id="page-23-0"></span>右上の"**設定**"タブをクリックするか、左側メニューで該当の設定項目をクリックします。

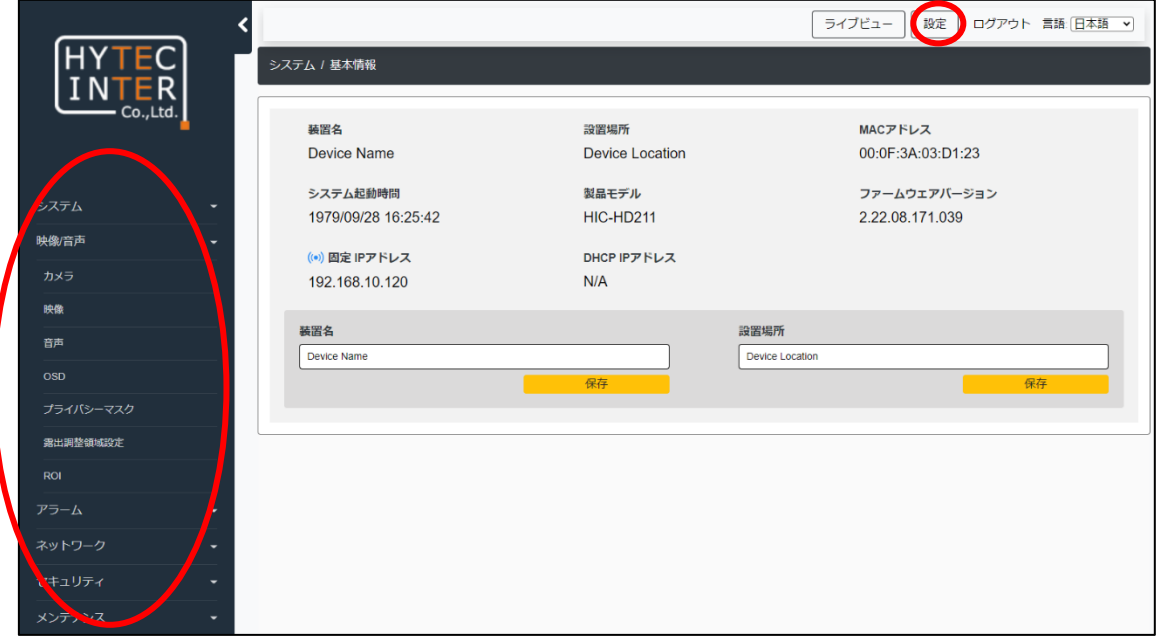

### **画面のタブの説明(上部)**

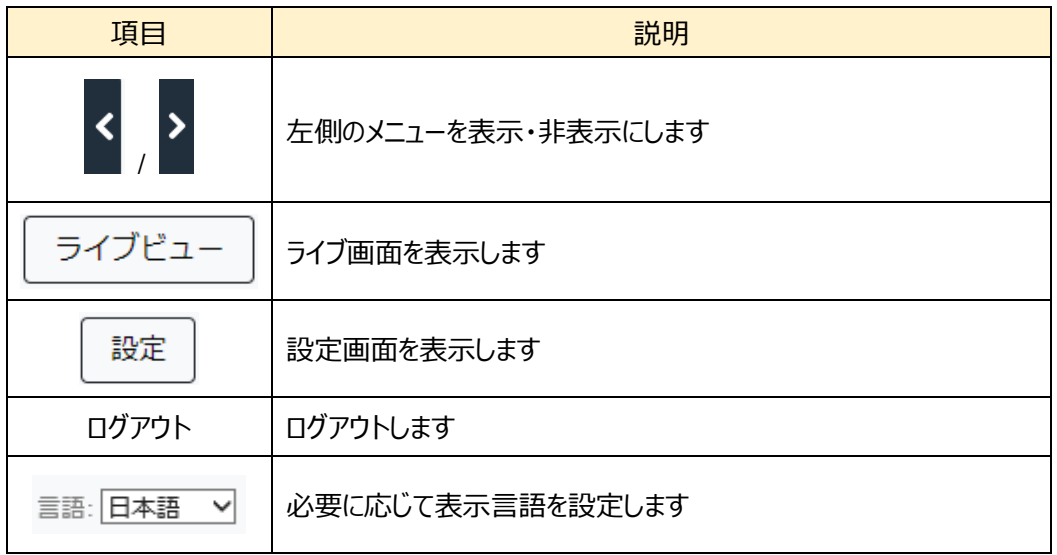

以降に左側の設定項目について説明します。

# <span id="page-24-0"></span>**4.1. システム**

基本情報と日時の2つのサブメニューがあります。

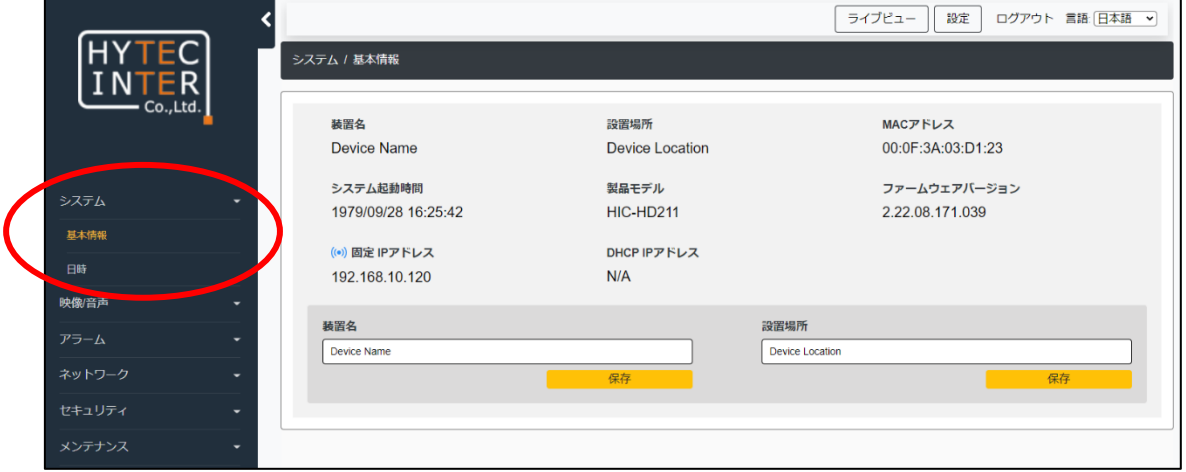

#### <span id="page-24-1"></span>**4.1.1. 基本情報**

装置名や設置場所、ソフトウェアバージョン、MAC アドレスなど、基本的な情報を表示します。

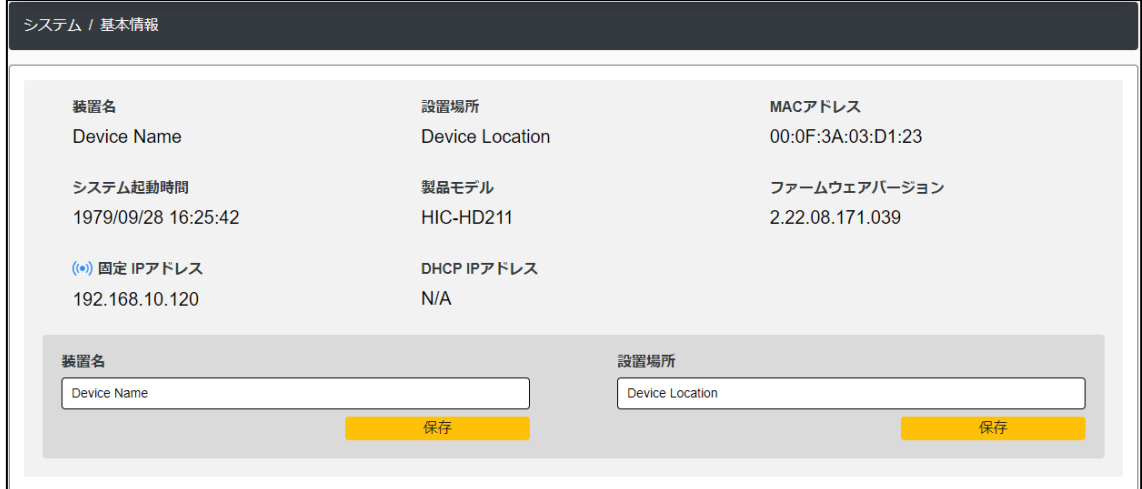

「装置名」と「設置場所」は変更が可能です。変更する項目を入力して該当する[保存]ボタンをクリックし てください。

#### <span id="page-25-0"></span>**4.1.2. 日付と時間**

装置の日付と時間の設定を行います。

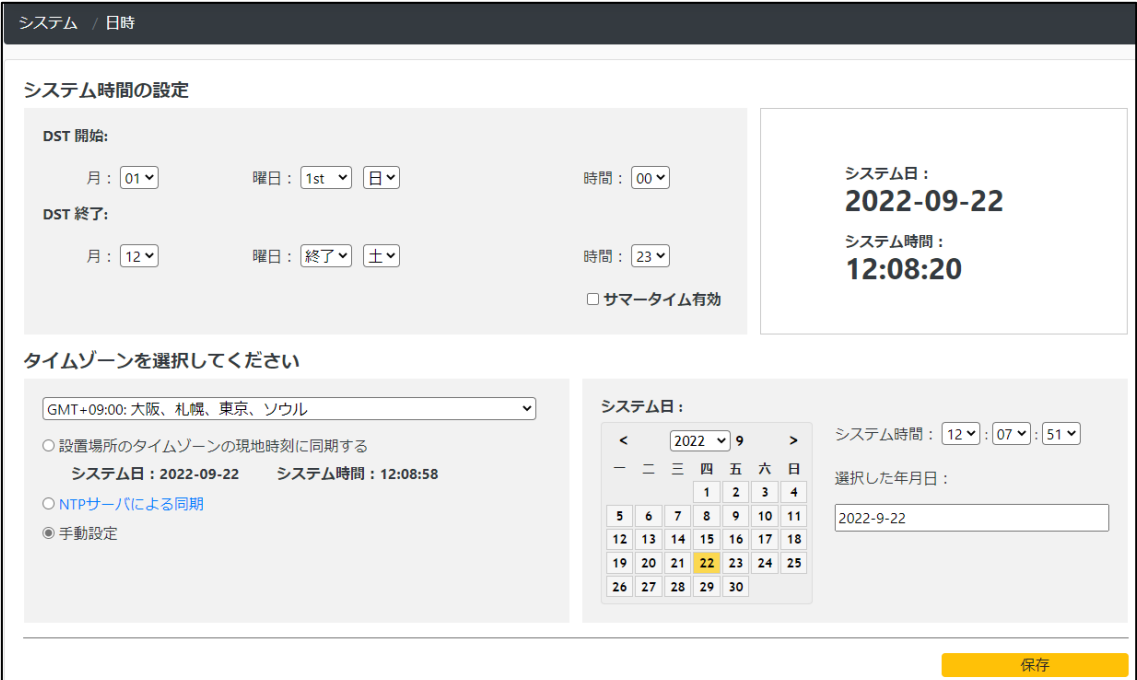

➢ サマータイム(DST)

サマータイムの開始と終了を設定します。

それぞれ、月の第 X 曜日から Y 時間ずらすかを設定できます。

サマータイム有効をチェックして有効にします。

➢ タイムゾーン

プルダウンメニューからタイムゾーンを選択して設定を行います。

➢ 日時合わせ

日付と時刻の設定は 3 つの方法があります。

#### ◆ **PC の時刻に同期**

「設置場所のタイムゾーンの現地時刻に同期する」を選択します。 Web ブラウザを表示している PC の時刻に同期します。

◆ **NTP**

「NTP サーバによる同期」を選択します。 NTP サーバのアドレスは、ネットワークの詳細で設定します。

#### ◆ **手動**

「手動設定」を選択します。 右側に表示されているカレンダーから日付を選択して、時間を入力します。

最後に保存ボタンをクリックします。

#### <span id="page-27-0"></span>**4.2. 映像/音声**

カメラ、映像、音声、OSD、プライバシーマスク、露出調整領域設定、ROI、7つのサブメニューがありま す。

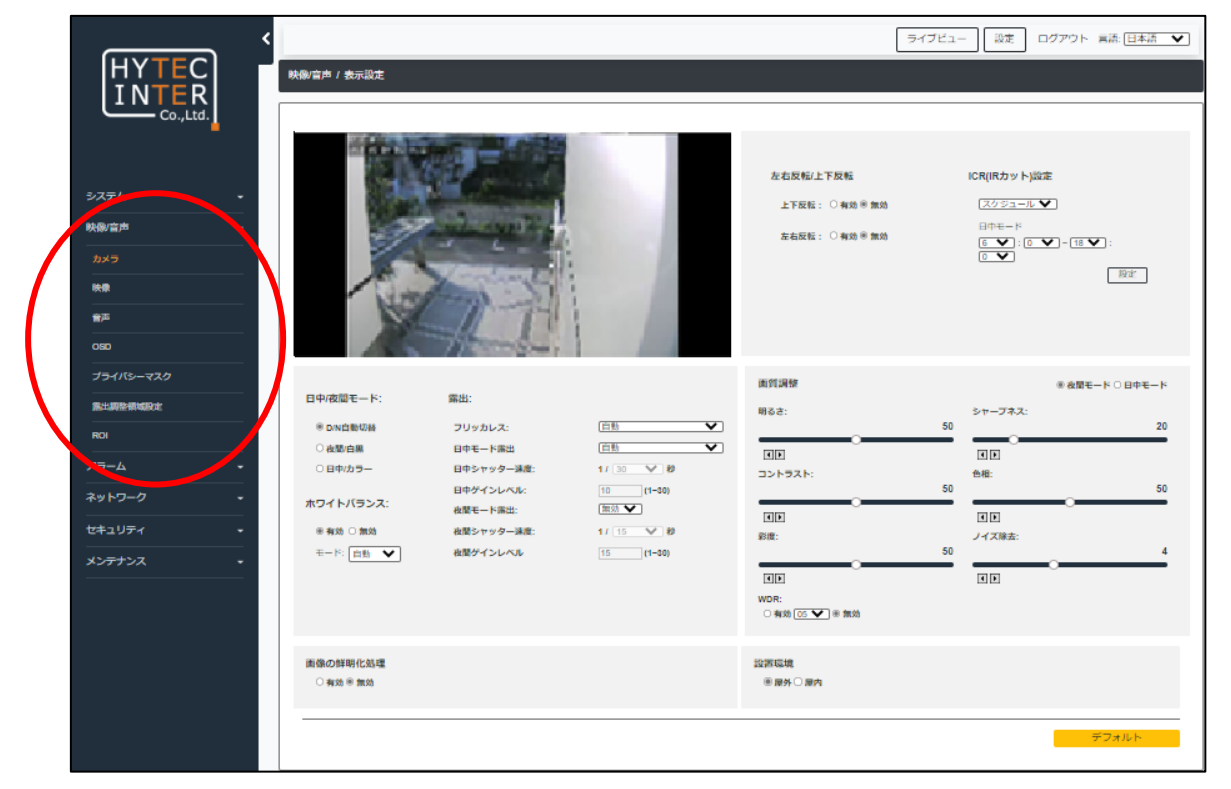

### <span id="page-28-0"></span>**4.2.1. カメラ**

 $\overline{a}$ 

カメラの画質(輝度、コントラスト、彩度など)に関するパラメータを設定します。

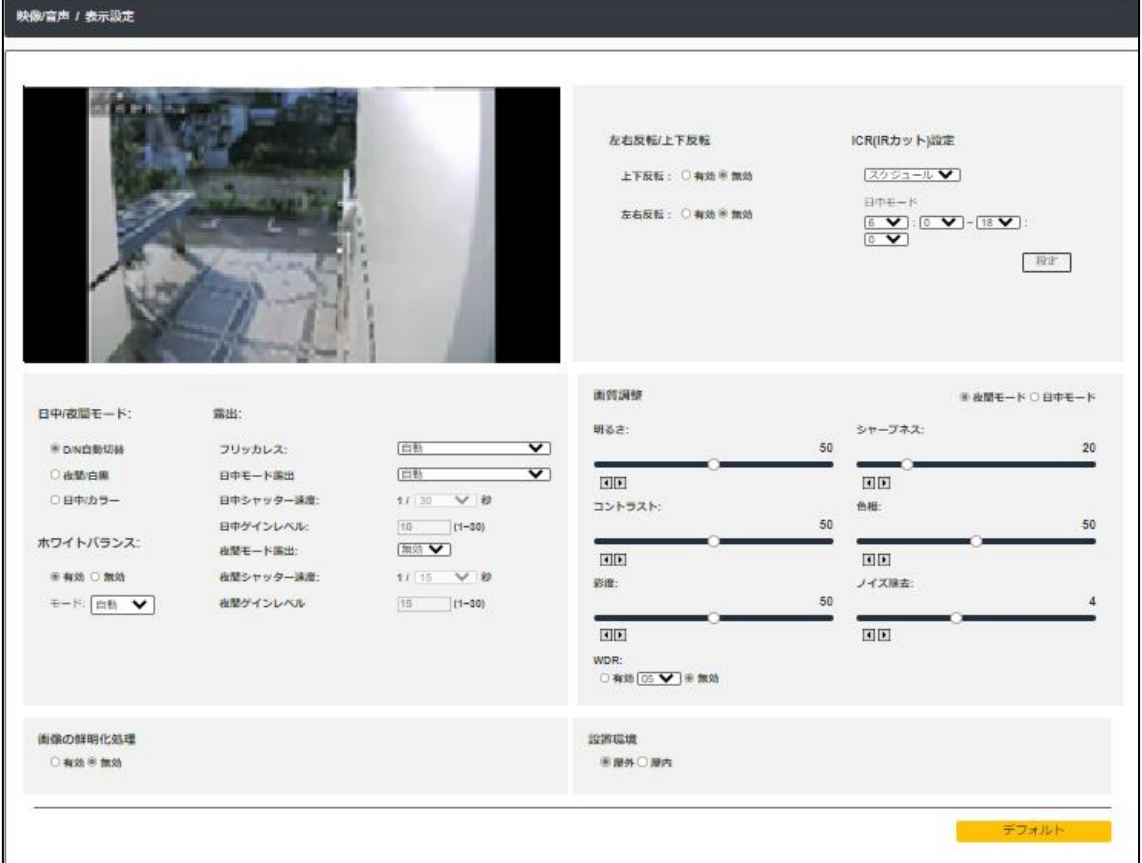

![](_page_28_Picture_86.jpeg)

![](_page_29_Picture_159.jpeg)

#### <span id="page-30-0"></span>**4.2.2. 映像**

映像の IP ストリーム(圧縮方式や解像度、フレーム数、ビットレートなど)を設定します。

![](_page_30_Picture_129.jpeg)

![](_page_30_Picture_130.jpeg)

最後に[保存]ボタンをクリックして、設定を反映させます。

#### <span id="page-31-0"></span>**4.2.3. 音声**

音声に関する設定を行います。

![](_page_31_Picture_53.jpeg)

![](_page_31_Picture_54.jpeg)

最後に保存ボタンをクリックして、設定を反映させます。

# <span id="page-32-0"></span>**4.2.4. OSD**

OSD (On Screen Display)に関する設定を行います。

![](_page_32_Picture_58.jpeg)

![](_page_32_Picture_59.jpeg)

最後に保存ボタンをクリックして、設定を反映させます。

#### <span id="page-33-0"></span>**4.2.5. プライバシーマスク**

プライバシー保護のためのマスク設定を行います。プライバシーマスクは最大 4 ヵ所に設定できます。

![](_page_33_Picture_72.jpeg)

#### プライバシーマスクの設定方法

① マスク 1~4 の文字の前にチェックを入れ、プライバシーマスクを有効にします。

**ママスク1** 

② 赤い四角の枠内でクリックしたまま、該当するエリアへ四角い枠をドラッグして移動させます。

![](_page_33_Picture_8.jpeg)

- ③ 枠の付近で表示される矢印に従い、枠を拡大・縮小します。
- ④ 最後に保存ボタンをクリックして設定を保存します。

#### <span id="page-34-0"></span>**4.2.6. 露出調整領域設定**

露出調整を行う領域を設定します。1 ヵ所に設定できます。[「4.2.1](#page-28-0) **[カメラ](#page-28-0)**」で露出を自動に設定した場 合のみ有効です。

![](_page_34_Picture_3.jpeg)

#### 露出調整領域の設定方法

① 赤い四角の枠内でクリックしたまま、該当するエリアへ四角い枠をドラッグして移動させます。

![](_page_34_Picture_6.jpeg)

- ② 枠の付近で表示される矢印に従い、枠を拡大・縮小します。
- ③ 最後に保存ボタンをクリックして設定を保存します。

#### <span id="page-35-0"></span>**4.2.7. ROI(Region of Interest)**

ROI を行う領域を設定します。1 ヵ所に設定できます。

![](_page_35_Picture_71.jpeg)

### ROI 領域の設定方法

- ① [有効]をチェックします。
- ② 画像の赤い四角の枠が大きい場合は、枠付近で表示される矢印に従い、枠を縮小します。
- ③ 赤い四角の枠内でクリックしたまま、該当するエリアへ四角い枠をドラッグして移動させます。

![](_page_35_Picture_8.jpeg)

- ④ 枠の付近で表示される矢印に従い、枠を拡大・縮小して調整します。
- ⑤ 最後に保存ボタンをクリックして設定を保存します。

#### <span id="page-36-0"></span>**4.3. アラーム設定**

動体検知、アラームサーバ、イベント、3つのサブメニューがあります。

![](_page_36_Picture_62.jpeg)

#### <span id="page-36-1"></span>**4.3.1. 動体検知**

動体検知のエリア設定を設定します。

![](_page_36_Picture_63.jpeg)

#### ➢ 領域選択

左側画像下の追加ボタンをクリックして新規領域を追加します。4 個の領域を設定できます。

または、設定済みの領域名の横のチェックボックスをチェックすると、右側下に設定内容が表示されますの で、内容を変更します。

設定済みの領域をチェックして削除ボタンをクリックすると、その領域が削除されます。

#### ➢ 動体検知設定

動体検知のアラームを設定します。

![](_page_37_Picture_3.jpeg)

画面の四角を希望する領域にあわせて移動や拡大縮小を行います。

・四角の中でマウスの左ボタンを押しながらドラッグして、四角を移動させます。

・上図のように四角の枠線上でカーソルの変化に合わせて左ボタンを押しながらドラッグして、拡大や縮小 を行います。

右側下の入力項目はパラメータ値を変更できます。

![](_page_37_Picture_82.jpeg)

![](_page_37_Picture_83.jpeg)

最後に、[変更]ボタンをクリックして、設定や変更内容を保存します。

#### <span id="page-38-0"></span>**4.3.2. アラームサーバ**

動体検知した時に通知するサーバを設定します。

FTP と SMTP(メール)が設定できます。

![](_page_38_Picture_65.jpeg)

➢ FTP 通知

上記のアラームサーバ画面で FTP 追加ボタンをクリックするか、設定済みの FTP プロトコル行をクリックす ると、下図の設定画面がリスト表の下に表示されます。

内容を入力し、[テスト]ボタンで正常性を確認後、保存ボタンで設定を保存します。

![](_page_38_Picture_66.jpeg)

![](_page_39_Picture_98.jpeg)

➢ SMTP 通知

上記のアラームサーバ画面で SMTP 追加ボタンをクリックするか、設定済みの SMTP プロトコル行をクリッ クすると、下図の設定画面がリスト表の下に表示されます。

[Protocol]で選択できるプロトコルで電子メールの送信が可能なサーバに限ります。

内容を入力し、[テストメール]ボタンで電子メールの送信が正常であることを確認し、保存ボタンで設定を 保存します。

![](_page_39_Picture_99.jpeg)

![](_page_40_Picture_87.jpeg)

➢ イベントサーバーリストの編集

また、設定した行をクリックすると、内容が画面下に表示され、内容を変更したり削除したりできます。 設定した行をクリックして選択し、変更して[変更]ボタンをクリックしてください。

削除する場合は、[削除]ボタンをクリックすると削除されます。

![](_page_40_Picture_88.jpeg)

#### <span id="page-41-0"></span>**4.3.3. イベント**

動体検知した時、あるいは連続動作での処理内容を設定します。 追加ボタンで新規のイベントを作成するか、設定したイベント行をクリックするとことで修正できます。 イベント行の ON/OFF ボタンをクリックして、連続動作の設定ができます。

設定したイベント行をクリックして、削除ボタンで設定を削除できます。

![](_page_41_Picture_56.jpeg)

#### ➢ イベント設定

追加イベントボタンをクリックするか、設定したイベント行をクリックすると、イベントリストの下に下図が表示 されます。必要な設定を行い、最後に[保存]ボタンをクリックして設定を保存します。

![](_page_41_Picture_57.jpeg)

![](_page_42_Picture_128.jpeg)

#### スケジュール動作

曜日と時間で動作をする時間帯を設定できます。 動作スケジュールで「スケジュール動作」を選択すると下図が表示されます。 縦軸が曜日、横軸が時間になっています。 設定したい時間帯で CTRL キーを押しながらクリックするか、ドラッグして設定します。 再度 CTRL キーとクリックで解除できます。 クリアボタンをクリックすると、全ての設定がクリアされます。

![](_page_43_Picture_54.jpeg)

#### FTP で画像をアップロード

イベント連携動作で「FTP で画像をアップロード」を選択した場合、送信する FTP サーバと送信間隔を設 定します。

![](_page_43_Picture_55.jpeg)

### 電子メール送信通知

イベント連携動作で「電子メール送信通知」を選択した場合、送信する SMTP サーバ、送信間隔、 To(送信先)、件名、メッセージ、画像ファイル添付の有無を設定します。

![](_page_43_Picture_56.jpeg)

# <span id="page-44-0"></span>**4.4. ネットワーク**

TCP/IP、詳細、2 つのサブメニューがあります。

![](_page_44_Picture_84.jpeg)

#### <span id="page-44-1"></span>**4.4.1. TCP/IP**

ネットワークの設定を行います。

最後に保存ボタンをクリックして設定を保存します。

![](_page_44_Picture_85.jpeg)

#### IPv4 の設定方法

◆ **DHCP**

DHCP より自動的に IP アドレスを取得します。

#### ◆ **固定 IP アドレス**

IP アドレス、ネットマスク、ゲートウェイを手動で設定します。

DNS の設定方法

プライマリおよびセカンダリの DNS サーバを設定します。

最後に[保存]ボタンをクリックしてください。

#### <span id="page-46-0"></span>**4.4.2. 詳細**

NTP、HTTP、RTSP、FTP、UPnP、ARP/Ping の設定を行います。

最後に保存ボタンをクリックして保存します。

![](_page_46_Picture_168.jpeg)

![](_page_46_Picture_169.jpeg)

※設定については、セキュリティを考慮して設定してください。

# <span id="page-47-0"></span>**4.5. セキュリティ設定**

ユーザ、ストリーミングオンラインリスト、2 つのサブメニューがあります。

![](_page_47_Picture_45.jpeg)

#### <span id="page-47-1"></span>**4.5.1. ユーザ**

ユーザの追加、変更、削除を行います。管理者アカウントの admin は削除できません。

![](_page_47_Picture_46.jpeg)

#### ユーザの追加方法

- ① 右側中央上の[追加]ボタンをクリックすると、ユーザ設定が表示されます。
- ② ユーザ区分を選択します。
	- 管理者: すべての権限を持っています。
	- ・ カメラ管理者:「ユーザ」、「更新」以外、管理者と同じ権限を持っています。
	- ・ ユーザ:「ライブ」のみ可能です。設定の変更はできません。
	- ・ FTP:FTP のみ可能です。設定の変更はできません。
- ③ ユーザ名とパスワード(とパスワード確認)を入力します。パスワードは下に示されるパスワード強度を 参考に設定してください。**パスワードは、8~16 文字で、数字および「英字の大文字、小文字」が 含まれていないと作成できません**。
- ④ 保存をクリックします。

#### パスワードの変更方法

- ① ユーザリストのユーザ行をクリックすると、ユーザ追加と同様にユーザ設定が表示されます。
- ② 新しいパスワードを入力し、[変更]ボタンをクリックします。パスワードは、8~16 文字で、「英字の大 文字、小文字」が含まれていないと変更できません。

#### ユーザの削除方法

- ① ユーザリストのユーザ行をクリックすると、ユーザ追加と同様にユーザ設定が表示されます。
- ② [削除]ボタンをクリックします。

#### <span id="page-49-0"></span>**4.5.2. オンライン**

オンライン接続状況を表示します。

![](_page_49_Picture_3.jpeg)

# <span id="page-50-0"></span>**4.6. メンテナンス**

バックアップと復元、再起動、更新、操作ログ、システムログ、5 つのサブメニューがあります。

![](_page_50_Picture_30.jpeg)

#### <span id="page-51-0"></span>**4.6.1. バックアップと復元**

システム構成のバックアップと復元、工場出荷時へのリセットを行います。

![](_page_51_Picture_64.jpeg)

#### ➢ 復元ファイルを指定

[ファイル選択]をクリックして、バックアップファイルを選択します。[復元」をクリックして、設定を復元します。

![](_page_51_Picture_6.jpeg)

#### ➢ バックアップ

バックアップをクリックして、設定をバックアップします。

![](_page_51_Picture_65.jpeg)

ファイル名は「backup.zip」から変更しない旨の警告がでますので、[OK]をクリックしてください。

しばらくするとファイルのダウンロードがはじまります。終了したら、ダウンロードフォルダから適切なフォルダへ移 動してください。

➢ 初期設定に戻す

「初期値に戻す」をクリックして、設定を初期設定に戻します。ネットワーク設定は変更しません。

![](_page_52_Picture_3.jpeg)

#### ➢ 工場出荷設定に戻す

「工場出荷設定に戻す」をクリックして、設定を全て初期化します。

![](_page_52_Picture_6.jpeg)

#### <span id="page-52-0"></span>**4.6.2. 再起動**

カメラの再起動を行います。

![](_page_52_Picture_60.jpeg)

※ 再起動中は監視などの機能は動作しません。

#### <span id="page-53-0"></span>**4.6.3. 更新**

カメラのソフトウェアを更新します。

[ファイルの選択]をクリックして、更新ファイルを指定し、[更新]ボタンをクリックします。

![](_page_53_Picture_63.jpeg)

※ アップグレード中はブラウザを閉じたり、カメラをネットワークから切断したりしないでください。

※ アップグレード中は監視などの機能は動作しません。

#### <span id="page-53-1"></span>**4.6.4. 操作ログ**

ログを表示します。

開始および終了日時、ログのタイプを選択して[検索]ボタンをクリックしてください。

[エクスポート]をクリックすると、ログをダウンロードできます。

![](_page_53_Picture_64.jpeg)

#### <span id="page-54-0"></span>**4.6.5. システムログ**

システムに関するログを表示します。

[ファイル出力]をクリックすると、ログをダウンロードできます。

![](_page_54_Picture_36.jpeg)

**[ ファイル出力** ]

# **5.** 製品仕様

<span id="page-55-0"></span>![](_page_55_Picture_210.jpeg)

![](_page_56_Picture_104.jpeg)

# **6.** 困ったときには

<span id="page-57-0"></span>本製品の使用中に何らかのトラブルが発生したときの対処方法について説明いたします。

#### **本体の電源が入らない**

以下の点を確認してください。

- 電源コンセントには、電源が供給されているか。
- 雷源には、適切な電圧が供給されているか。
- 正しく PoE 給電されているか。 PoE に対応したスイッチやインジェクタを使用しているか。

#### **RJ-45 ポートでリンクが確立しない**

以下の点を確認してください。

- ナットワーク機器 (ネットワークスイッチなど)の電源は入っているか。
- 各コネクタとケーブルが正しく接続されているか。

#### **IE ブラウザ経由でデバイスを接続できない、あるいは、表示がおかしい**

**IE ブラウザはサポートしておりません。**他のブラウザをご利用ください。

#### **IP Finder でデバイスを見つけられない**

● コンピュータのウイルス対策ソフトウェアが原因である可能性があります。ウイルス対策ソフトウェアを 停止して、デバイスを再度検索してください。

# **7.** 製品保証

<span id="page-58-0"></span>◆ 故障かなと思われた場合には、弊社カスタマサポートまでご連絡ください。

- 1) 修理を依頼される前に今一度、この取扱説明書をご確認ください。
- 2) 本製品の保証期間内の自然故障につきましては無償修理させて頂きます
- 3) 故障の内容により、修理ではなく同等品との交換にさせて頂く事があります。
- 4) 弊社への送料はお客様の負担とさせて頂きますのでご了承ください。

製品保証期間:

《本体》 ご購入日より **1 年間** (お預かりによる修理、または交換対応)

- ◆ 保証期間内であっても、以下の場合は有償修理とさせて頂きます。 (修理できない場合もあります)
	- 1) 使用上の誤り、お客様による修理や改造による故障、損傷
	- 2) 自然災害、公害、異常電圧その他外部に起因する故障、損傷
	- 3) 本製品に水漏れ・結露などによる腐食が発見された場合
- ◆ 保証期間を過ぎますと有償修理となりますのでご注意ください。
- ▶ 一部の機器は、設定を本体内に記録する機能を有しております。これらの機器は修理時に設定を 初期化しますので、お客様が行った設定内容は失われます。恐れ入りますが、修理をご依頼頂く前 に、設定内容をお客様にてお控えください。
- ◆ 本製品に起因する損害や機会の損失については補償致しません。
- ◆ 修理期間中における代替品の貸し出しは、基本的に行っておりません。別途、有償サポート契約に て対応させて頂いております。有償サポートにつきましてはお買い上げの販売店にご相談ください。
- ◆ 本製品の保証は日本国内での使用においてのみ有効です。

#### **製品に関するご質問・お問い合わせ先**

**ハイテクインター株式会社 カスタマサポート TEL 0570-060030 E-mail [support@hytec.co.jp](mailto:support@hytec.co.jp) 受付時間 平日 9:00~17:00**

> Copyright © 2022 HYTEC INTER Co., Ltd.